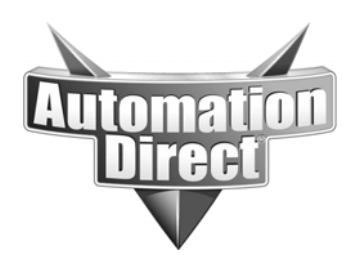

# **APPLICATION NOTE**

**THIS INFORMATION PROVIDED BY AUTOMATIONDIRECT.COM TECHNICAL SUPPORT IS PROVIDED "AS IS" WITHOUT A GUARANTEE OF ANY KIND.** These documents are provided by our technical support department to assist others. We do not guarantee that the data is suitable for your particular application, nor do we assume any responsibility for them in your application.

Product Family: DirectSoft Number: AN-DS-004

**Date Issued: 12-8-2011 Subject: Ethernet Connection Guide** 

**Revision: Original** 

To begin, open your Windows Control Panel and navigate to the Network Adapter settings: Start -> Control Panel -> Network and Internet -> Network and Sharing Center -> Change Adapter Settings

Next pick your Network Adapter that you will be working with.

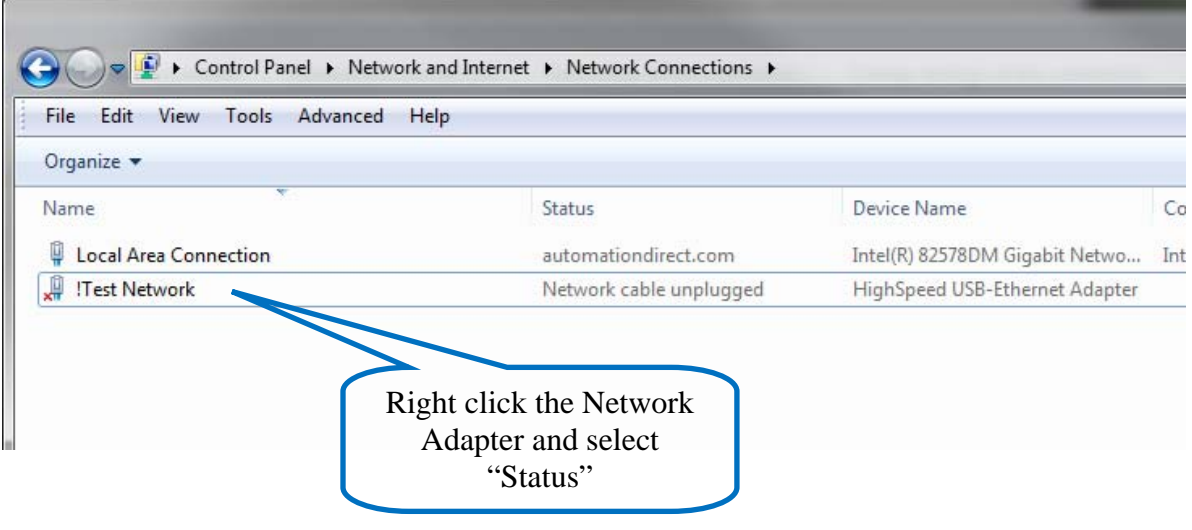

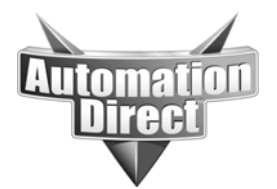

These documents are provided by our technical support department to assist others. We do not guarantee that the data is suitable for your particular application, nor do we assume any responsibility for them in your application.

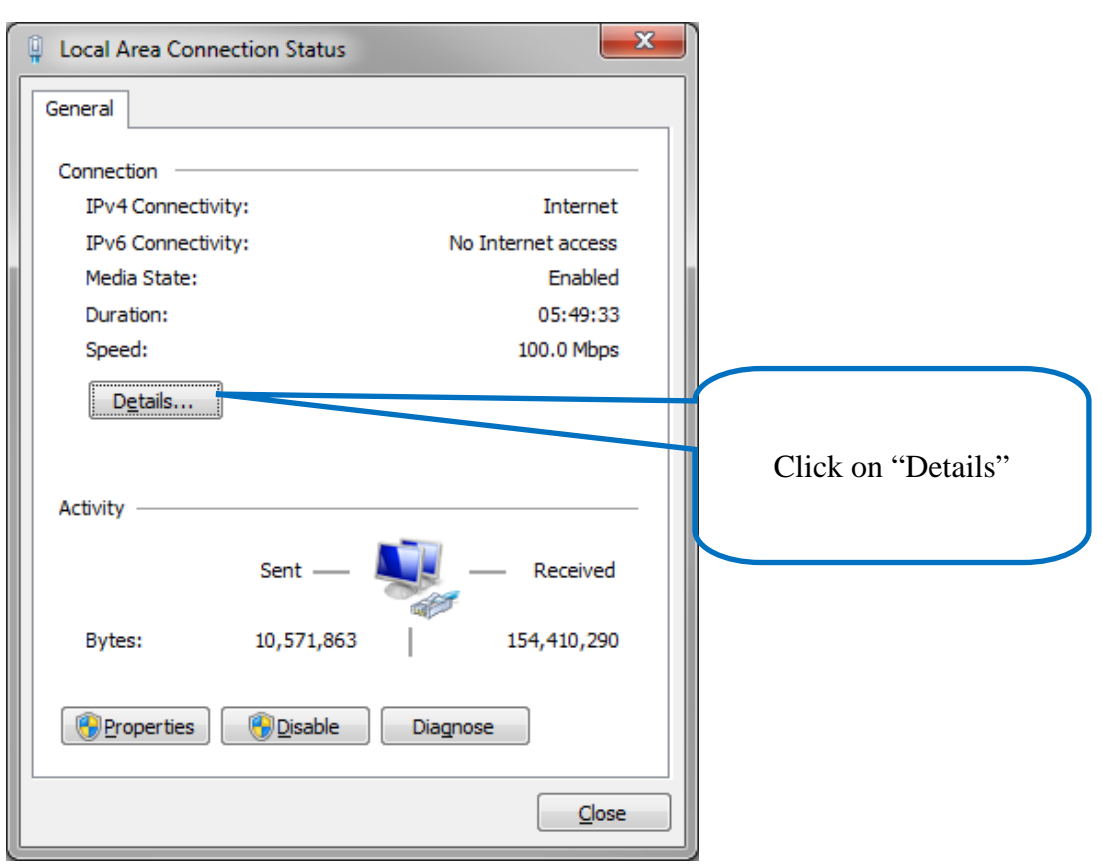

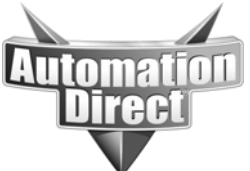

These documents are provided by our technical support department to assist others. We do not guarantee that the data is suitable for your particular application, nor do we assume any responsibility for them in your application.

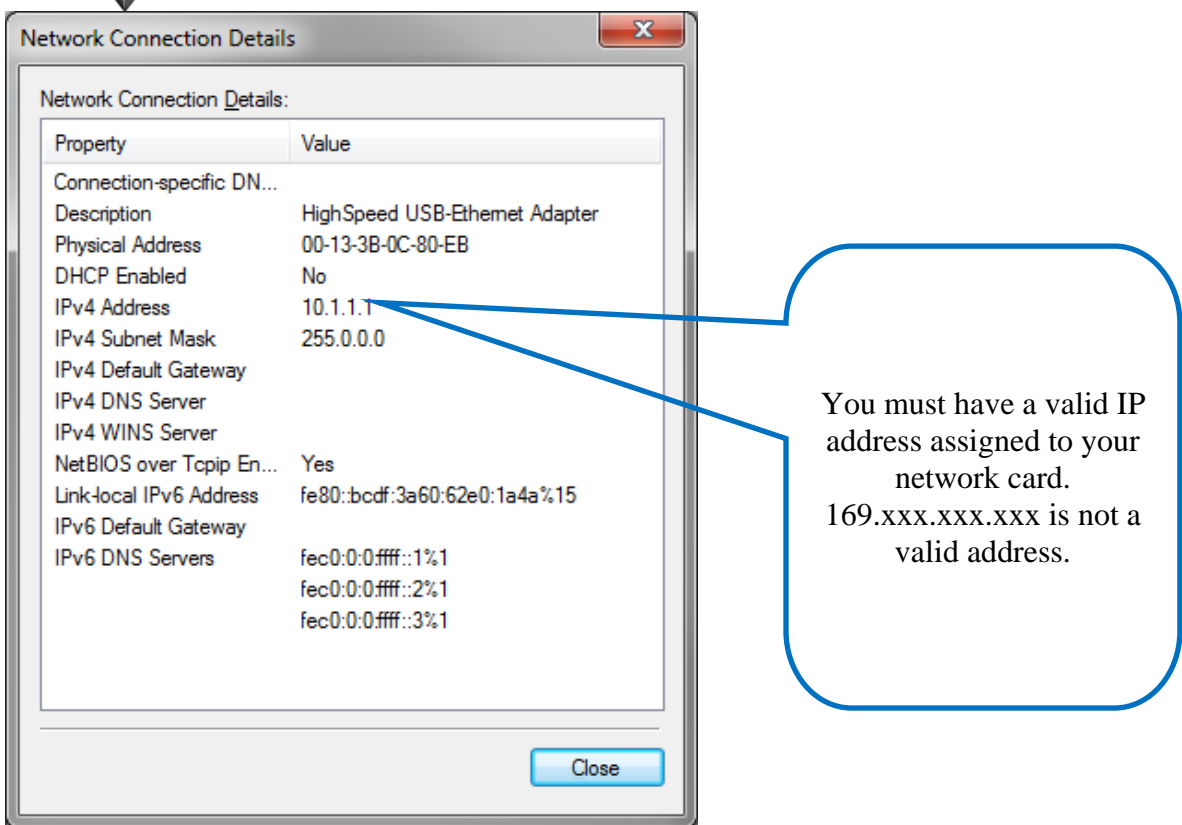

If your adapter does not have a valid IP address assigned, then do the steps below. If you do have a valid IP address, skip down to the appropriate device that you are trying to connect.

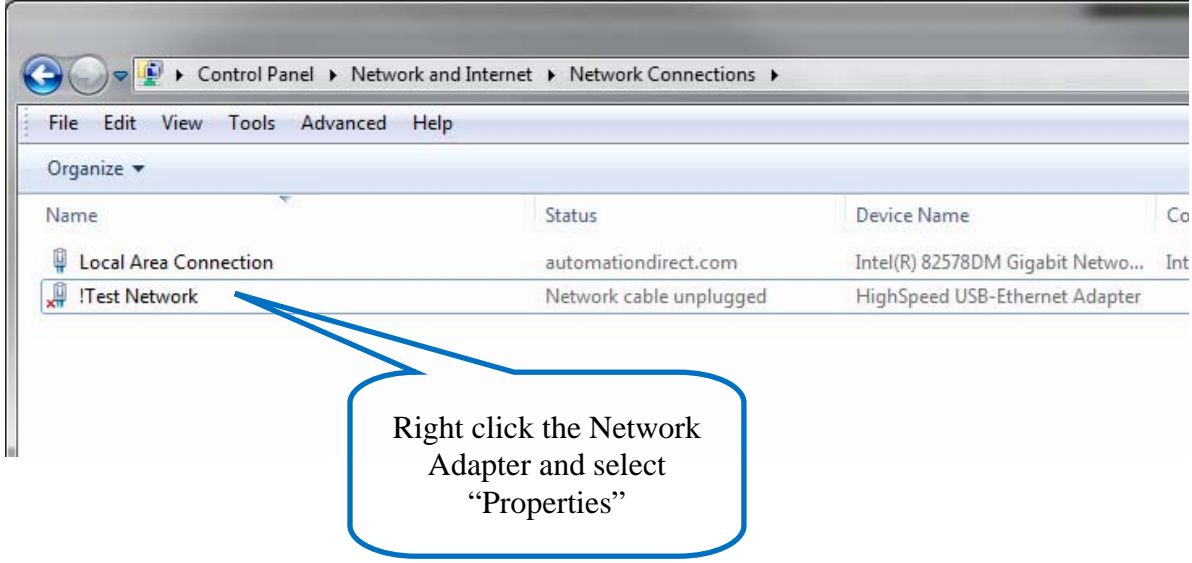

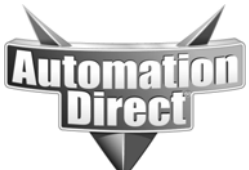

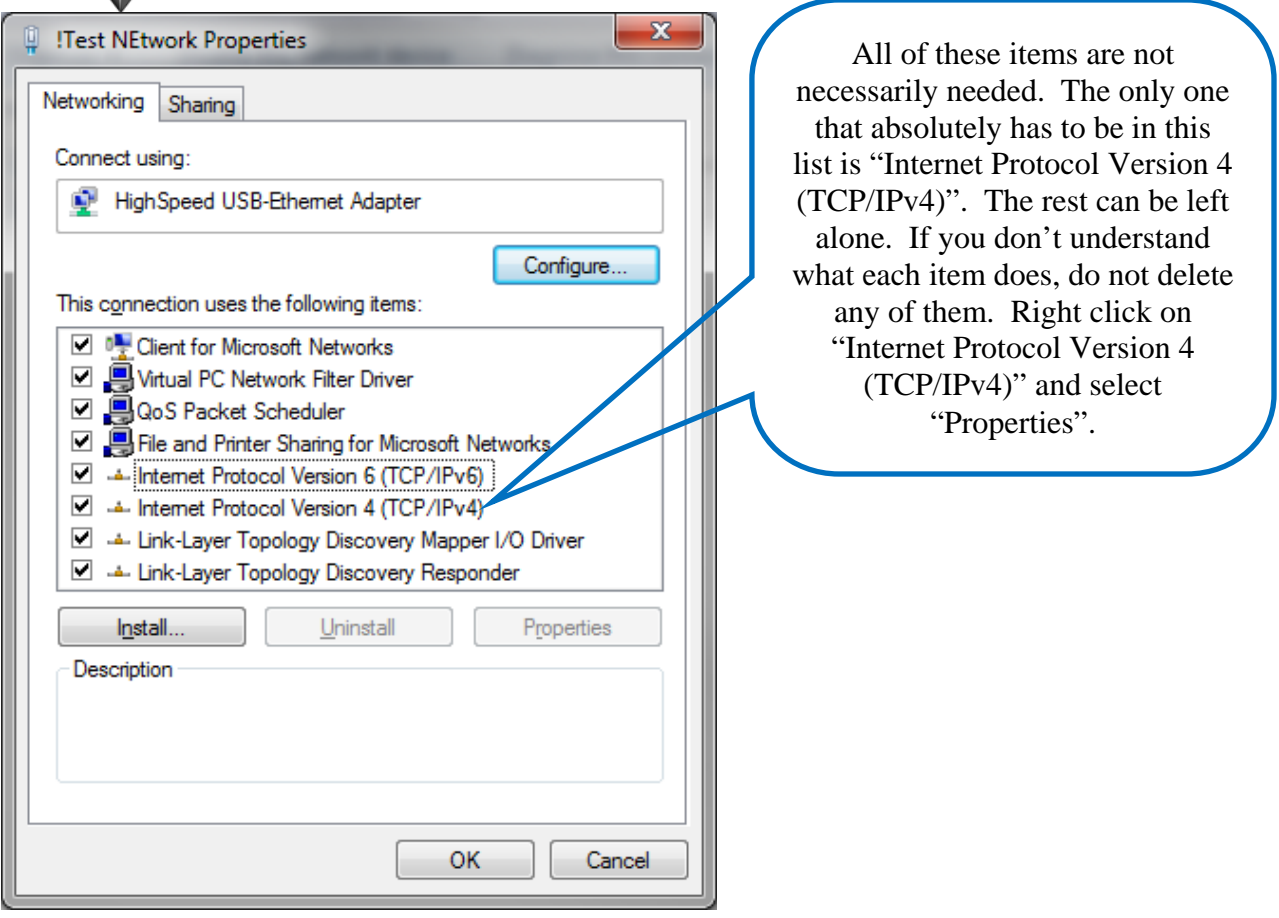

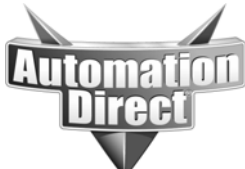

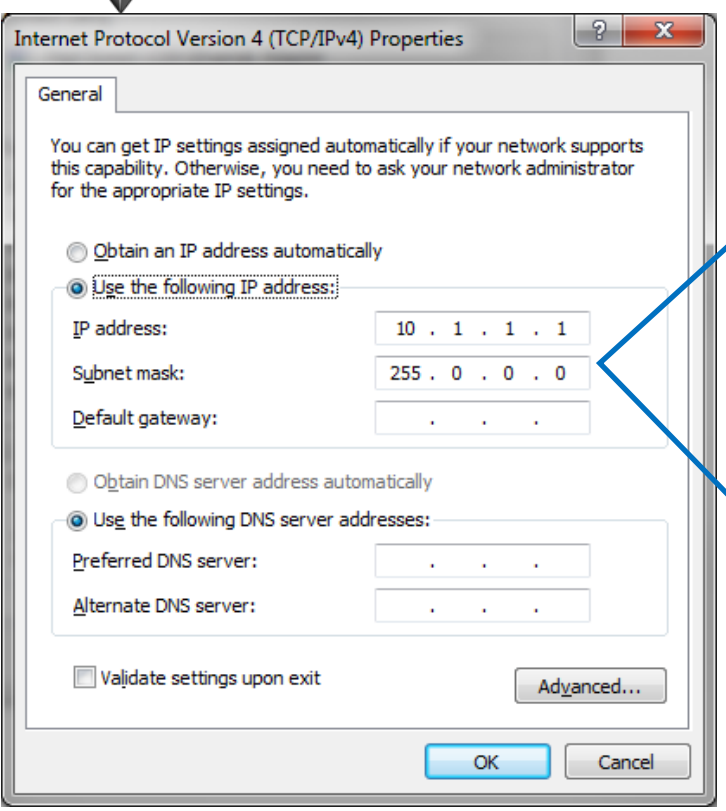

If you do not have a DHCP server and there is no address assigned to the Network Card, then this is where you would enter your IP addressing. These first two fields are the ones that you must have unless you have a DHCP server (IP Address and Subnet). If your IT department has not assigned addressing, please get them to do so and use the IP address and subnet that they provide. If you do not have an IT department and this connection will only be used for your industrial devices then pick either a 10.x.x.x address or a 192.168.x.x address. The first two sets of numbers must match for all industrial devices. The last number should be unique for each device. For subnet, if you use a 10.x.x.x address, use 255.0.0.0. If you use a 192.168.x.x address then use 255.255.0.0.

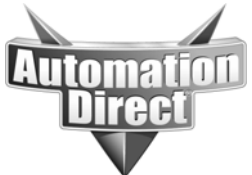

# **DirectSoft – Automatic Link Creation**

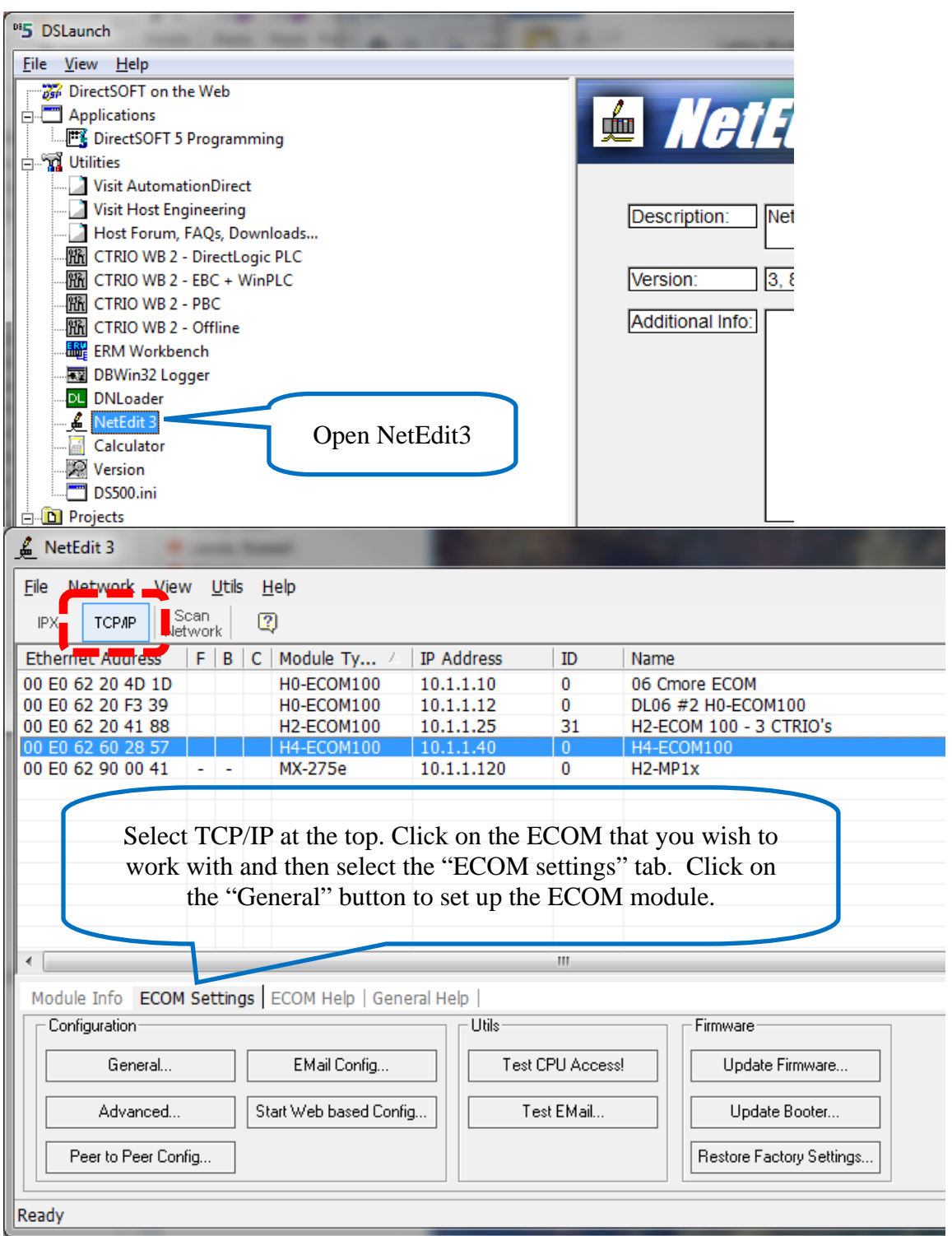

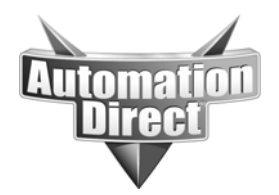

These documents are provided by our technical support department to assist others. We do not guarantee that the data is suitable for your particular application, nor do we assume any responsibility for them in your application.

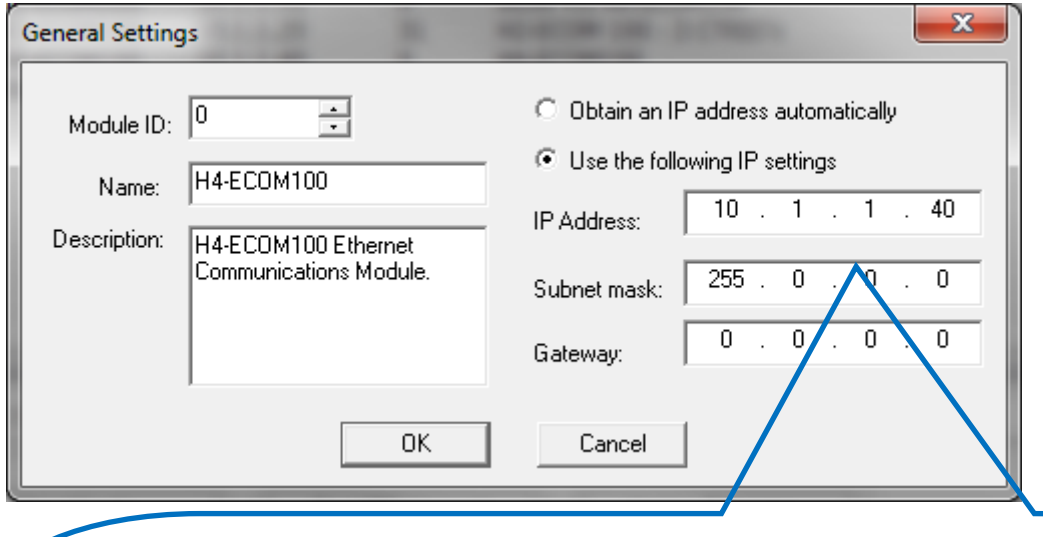

These first two fields are the ones that you must have (IP Address and Subnet). If your IT department has not assigned addressing, please get them to do so and use the IP address and subnet that they provide. *Do not use DHCP for your ECOM card.* If you do not have an IT department and this connection will only be used for your industrial devices then pick either a 10.x.x.x address or a 192.168.x.x address. The first two sets of numbers *must* match the ones that your Network Adapter uses. The last number should be unique for each device.

For subnet, if you use a 10.x.x.x address, use 255.0.0.0. If you use a 192.168.x.x address then use 255.255.0.0.

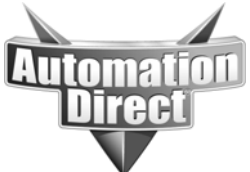

**THIS INFORMATION PROVIDED BY AUTOMATIONDIRECT.COM TECHNICAL SUPPORT IS PROVIDED "AS IS" WITHOUT A GUARANTEE OF ANY KIND.** These documents are provided by our technical support department to assist others. We do not guarantee

that the data is suitable for your particular application, nor do we assume any responsibility for them in your application.

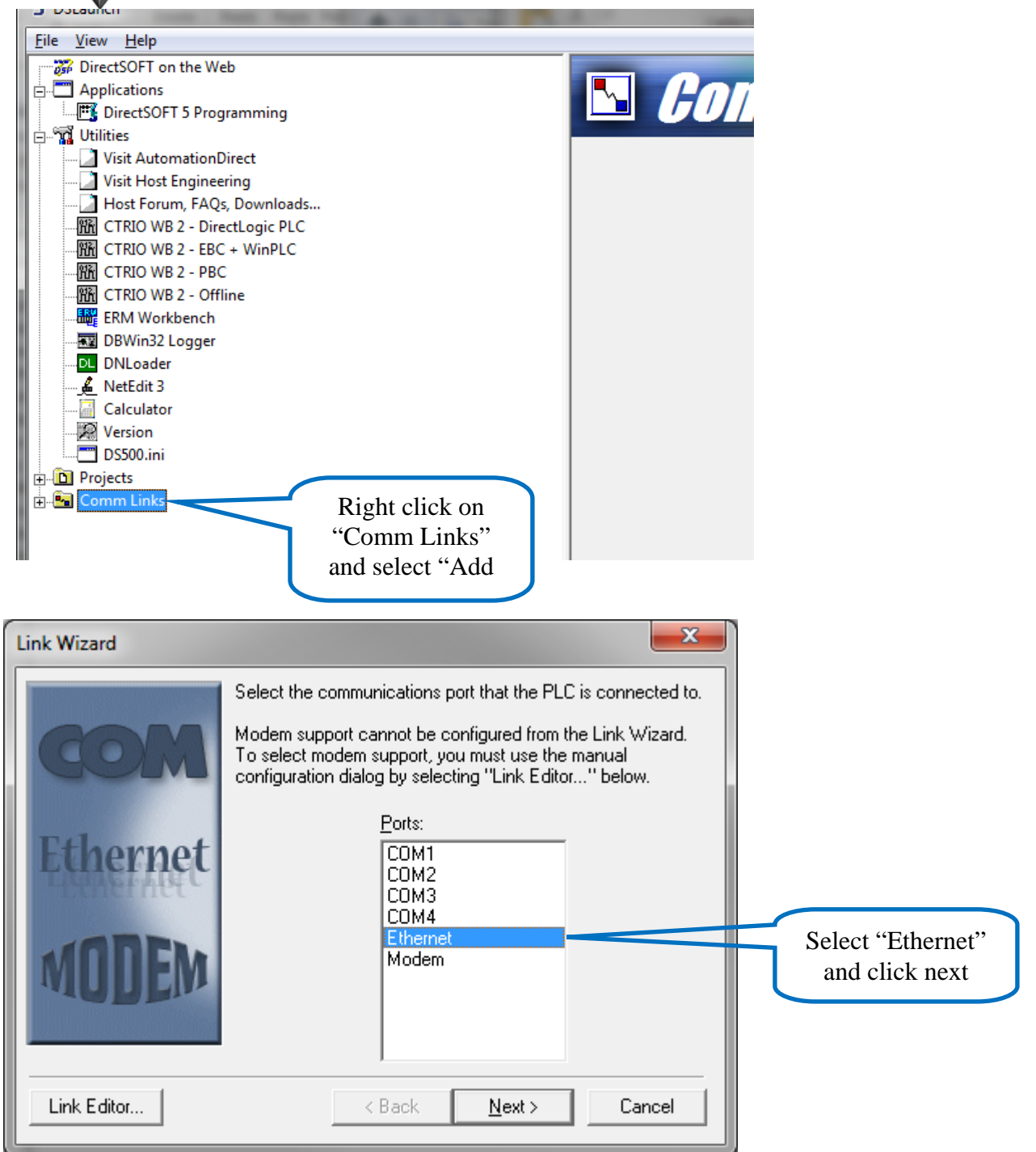

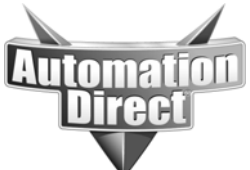

Link Editor...

**THIS INFORMATION PROVIDED BY AUTOMATIONDIRECT.COM TECHNICAL SUPPORT IS PROVIDED "AS IS" WITHOUT A GUARANTEE OF ANY KIND.**

These documents are provided by our technical support department to assist others. We do not guarantee that the data is suitable for your particular application, nor do we assume any responsibility for them in your application.

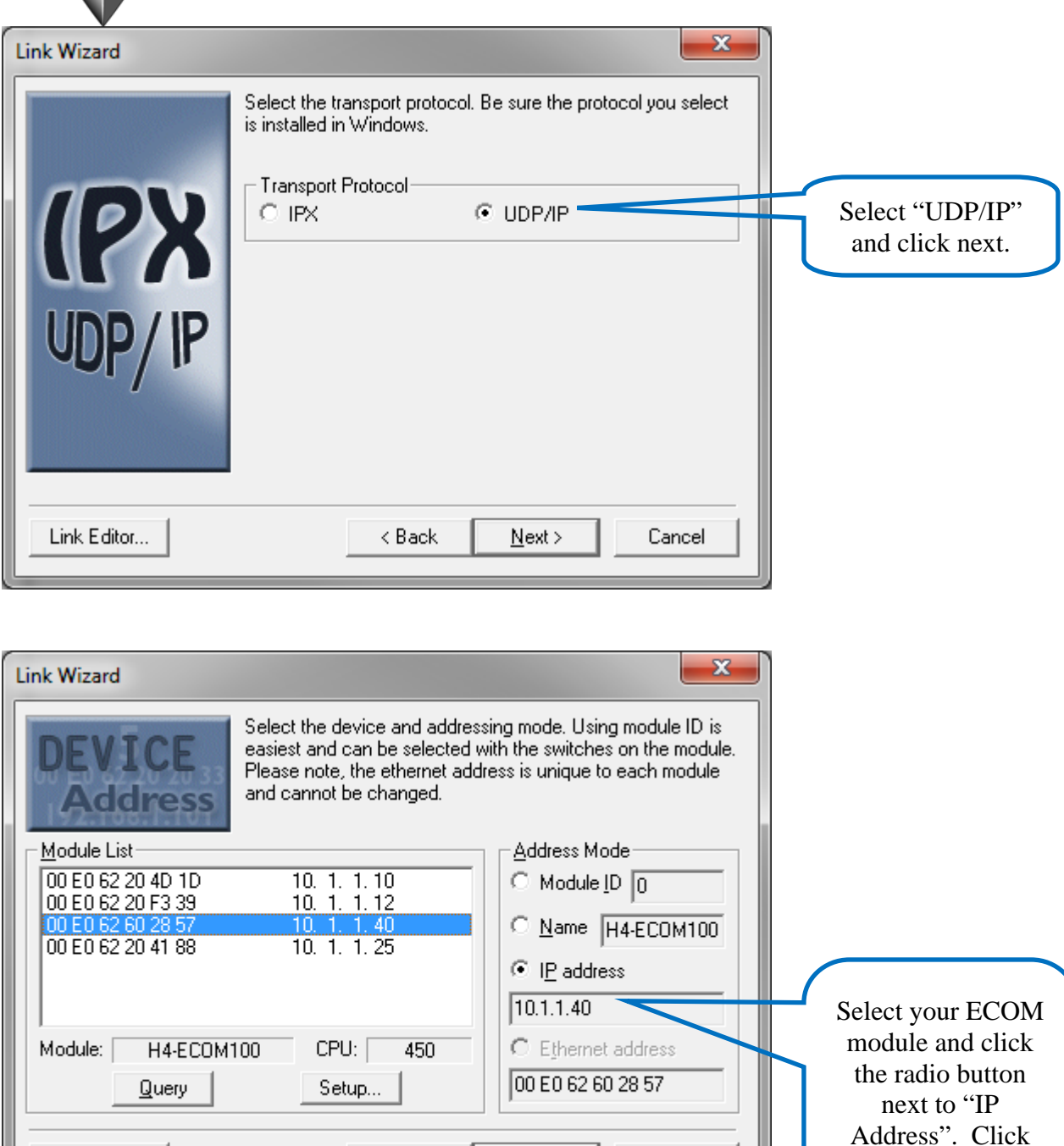

 $N$ ext >

Cancel

 $<$  Back

next.

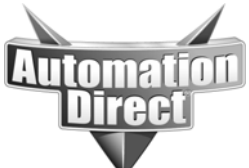

These documents are provided by our technical support department to assist others. We do not guarantee that the data is suitable for your particular application, nor do we assume any responsibility for them in your application.

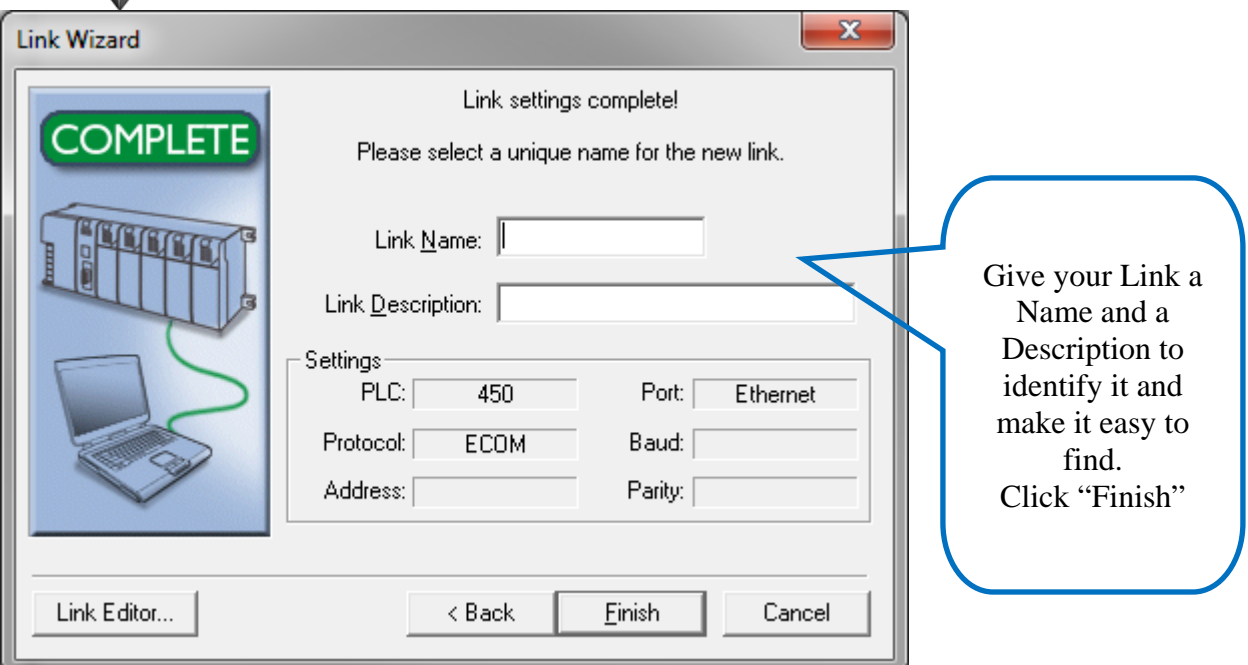

If you experience any errors during these steps, please refer to the troubleshooting help found in the FAQ's for DirectSoft at www.hosteng.com.

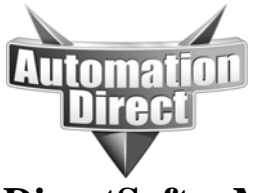

# **DirectSoft – Manual Link Creation**

If you have done the Automatic settings and your link is working properly, then you are done. This is for more advanced setup where you cannot auto-discover the PLC such as when it is located over the Internet.

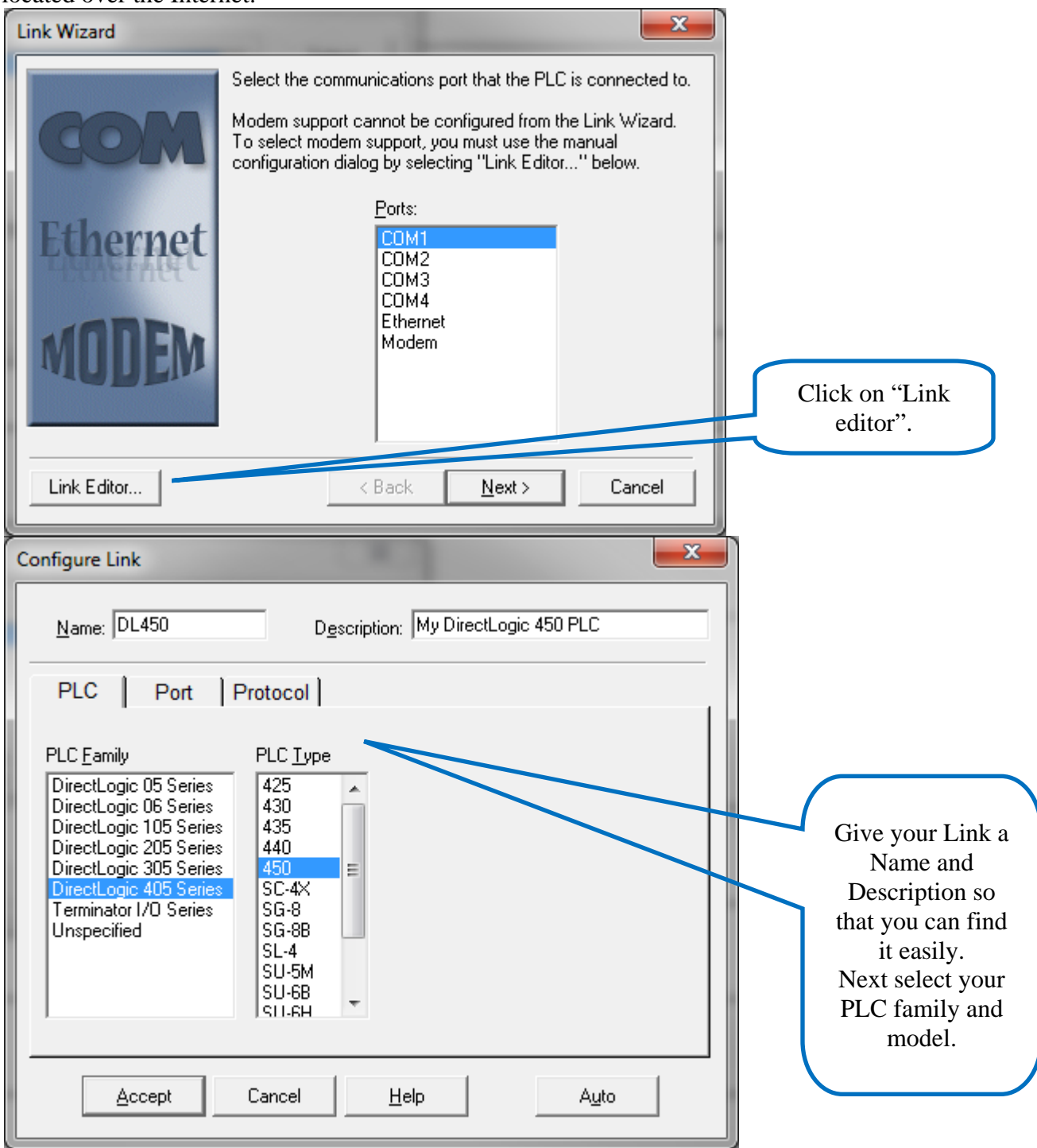

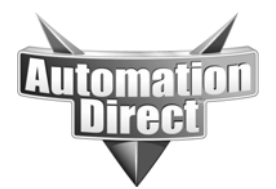

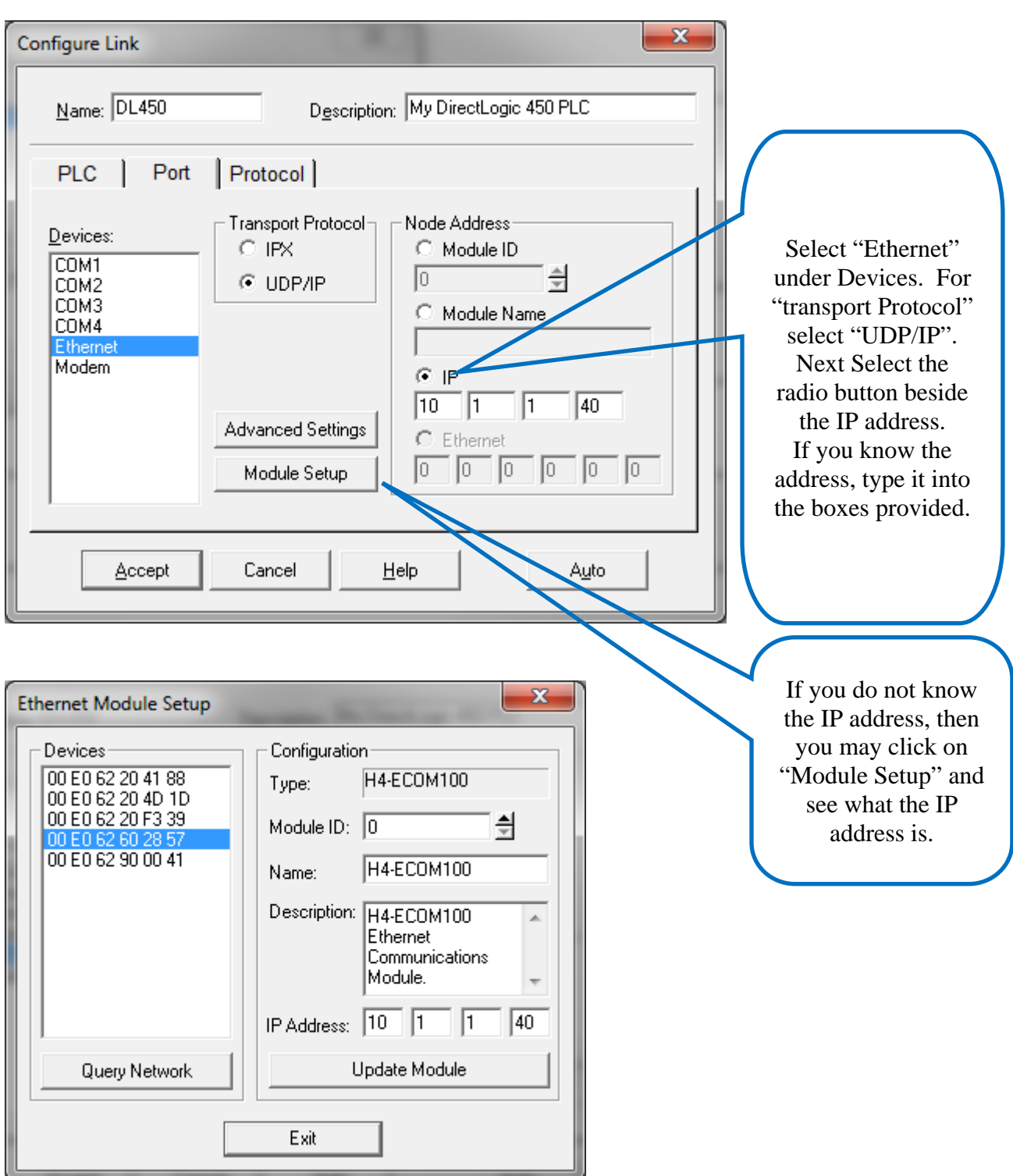

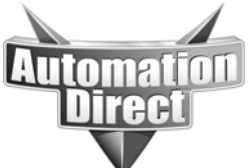

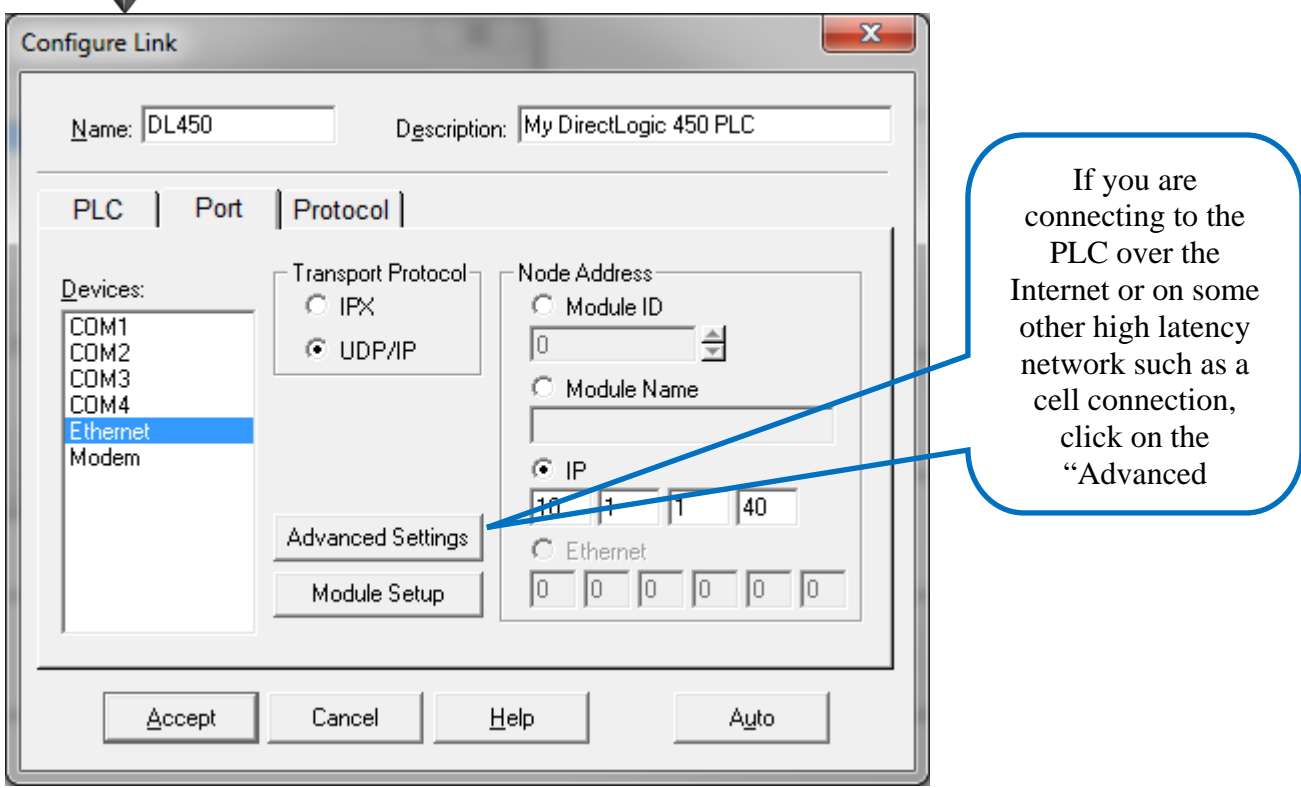

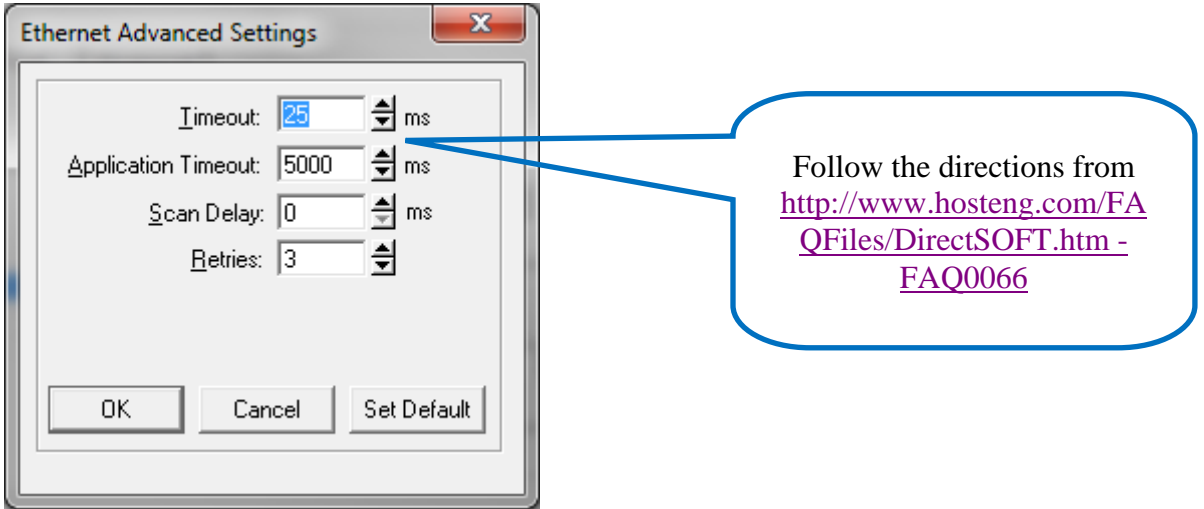

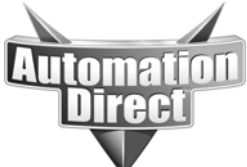

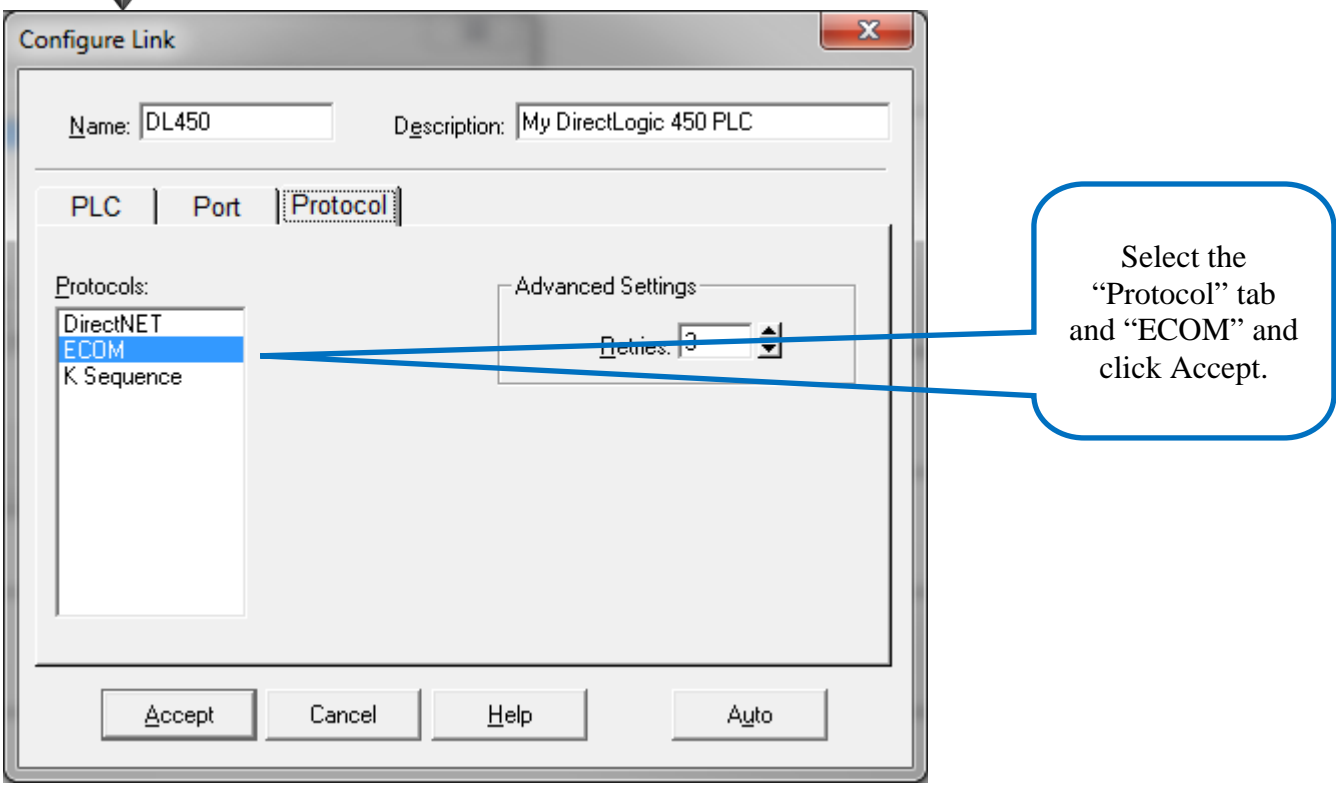